## **Getting Your Lightroom Catalog to Work Smoothly v 1.1**

Lightroom is smart; it checks many things you do, but in the background. For example, it only wants to find one Lightroom catalog in LightroomCentral. Unfortunately, in Saturday's exercise, some of you already had one. So when we tried to put another catalog in, Lightroom got confused, then things got confusing.

The Artistic Image is working on better projection equipment. Meantime, I'm going to design information flow using Photoshop so we can all see the same workflow on screen.

Our desktop needs to contain two main folders. They're called

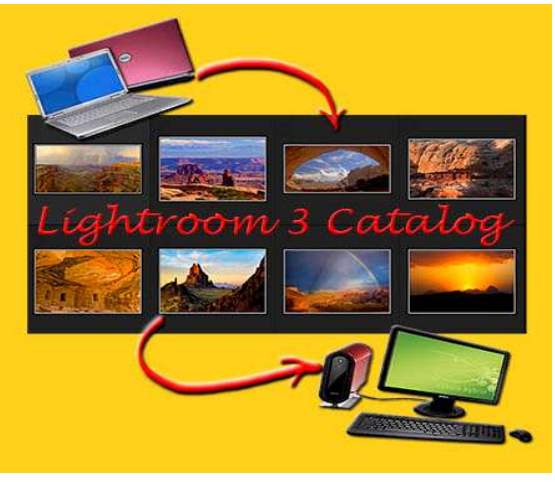

LightroomCentral and LightroomWorkups.

LightroomCentral contains catalog, data, copyright, and backups. We'll need to set preset preferences, drag and drop a copyright template, modify that template for your personal use, then create a backups folder.

LightroomWorkups contains all your photography projects by year, then month, date, and place (using my convention - your brain is wired different; create your own convention!)

For example, I created a folder 2011. That folder will have any number of subfolders - each represents a project you must be able to see in Lightroom. For this particular write up, I created a new folder 2011BigLR3Pics.

For each step we're going to discuss today, I use Photoshop CS5 to create slides for workflow you will need to learn in Lightroom 3.4 RC.

So, let's make sure we carefully follow this tutorial. The following slides show the selection sequence required in Lightroom as you progress through each respective menu.

When we finish this exercise, everyone should be able to see the same pictures from multiple projects in Lightroom.

First, let's load Joe's handouts to a folder called zStuff on the desktop. We will eventually move each image folder in zStuff to LightroomWorkups folder. BTW, this simulates your creation of multiple projects...

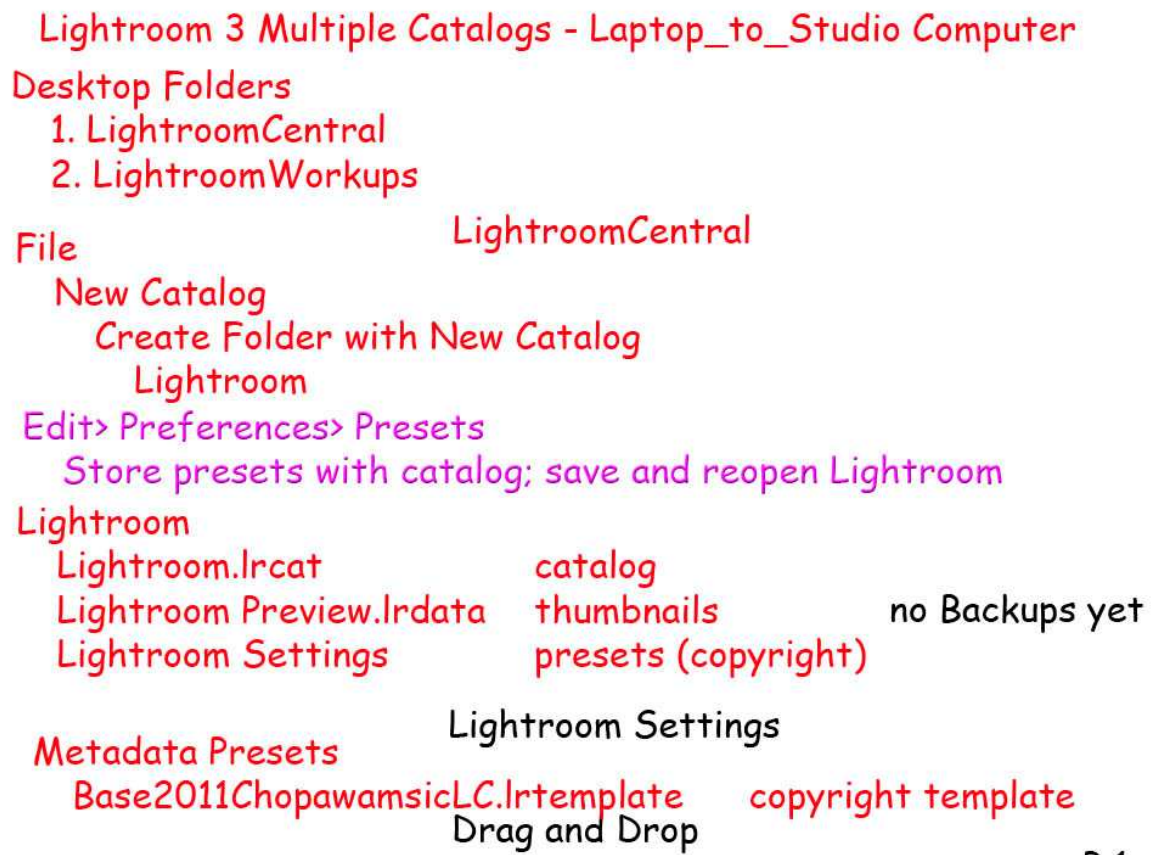

 $P<sub>1</sub>$ 

We have:

- 1. Created two new folders.
- 2. Created a Lightroom catalog within LightroomCentral.
- 3. Opened Lightroom.
- 4. Opened Edit> Preferences> Presets.
	- a. Clicked Store presets with catalog (creating Lightroom Settings). b. Closed to save new preference then reopened Lightroom.
- 5. Opened Lightroom catalog to look at its contents.
- 6. Open Lightroom Settings to find Metadata Presets folder.
- 7. Drag and Drop provided Copyright template into Metadata Presets.
- 8. Closed, then reopened Lightroom so Copyright preset is available!

Lightroom 3 Multiple Catalogs - Laptop\_to\_Studio Computer

Base2011ChopawamsicLC.Irtemplate supplied Open Lightroom Settings in Lightroom catalog folder Open Metadata Presets Drag and Drop Base2011Chopa... to Metadata Presets

ReOpen Lightroom **Modify Copyright** Lightroom Module Metadata EXIF and IPTC choose extended display Preset Custom: Edit Presets Base2011Chopa... select Change personal and copyright information Save Preset w New Name

P 2

We have:

- 1. Opened Lightroom.
- 2. Opened Metadata Panel in Library module.
- 3. Chosen the extended display just left of Metadata.
- 4. Chosen EXIF and IPTC.
- 5. Click drop down menu to right of Preset.
- 6. Click Edit Presets.
- 7. Opened Custom and chosen the Preset we want to modify. a. Base2011Chopawamsic...
- 8. Changed the year.
- 9. Added our personal information in IPTC sections.
- 10. Save new Preset as 2011FastEddie (or roll your own...).
- 11. Now, we can put our own Copyright on all images imported in Lightroom.

Lightroom 3 Multiple Catalogs - Laptop\_to\_Studio Computer

Open Lightroom **Edit Catalog Settings Backup Catalog** Default: Once a Week, when exiting Lightroom

Set to

**EVERY Time Lightroom exits** 

Close Lightroom **Backup Dialog comes up Change WHERE Backups stored** Choose **Browse for Folder** LightroomCentral **Make New Folder** Name it Backups Close Lightroom

We have:

- 1. Edited Catalog Settings.
- 2. Changed catalog back up from
	- a. Once a week when exiting Lightroom
	- b. **EVERY Time Lightroom exits.**
- 3. Worked in Lightroom.
- 4. Decided to close Lightroom.
- 5. Lightroom asks you
	- a. Do you want to Backup or Skip Backup?
	- b. Right above it asks you where would you like to put This Backup?
- 6. Hit Choose.
- 7. Browse for folder.
- 8. Choose LightroomCentral.
- 9. Make a new folder called Backups.
- 10. Lightroom will test Integrity and Optimize catalog as it backs up.

## "Jobs not DONE, 'til Paper Work is Finished...!"

As you add more files to the catalog, it gets bigger. That additional space comes out of your hard drive budget. At some 6100 images in my workups catalog, Lightroom wants 300 MB of space every time I back up, even if I've only made two or three changes.

Periodically, I go into LightroomCentral, look at Backups folder, and delete ALL but the last catalog backup.

This v 1.1 workflow has added info which clarifys the sequence of steps to create your own central catalog.